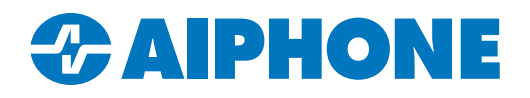

# **IXW-PBXA** Programming Guide

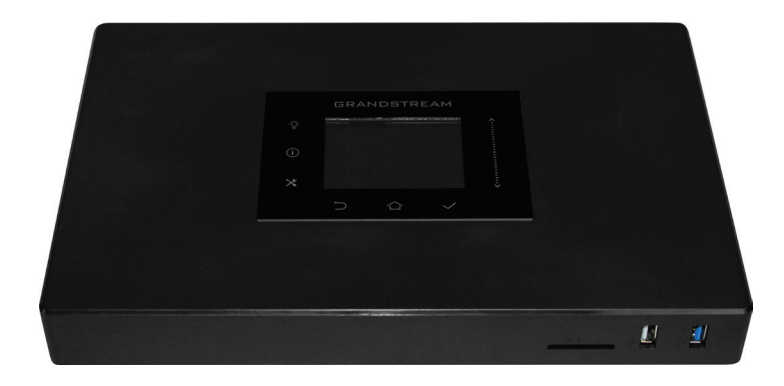

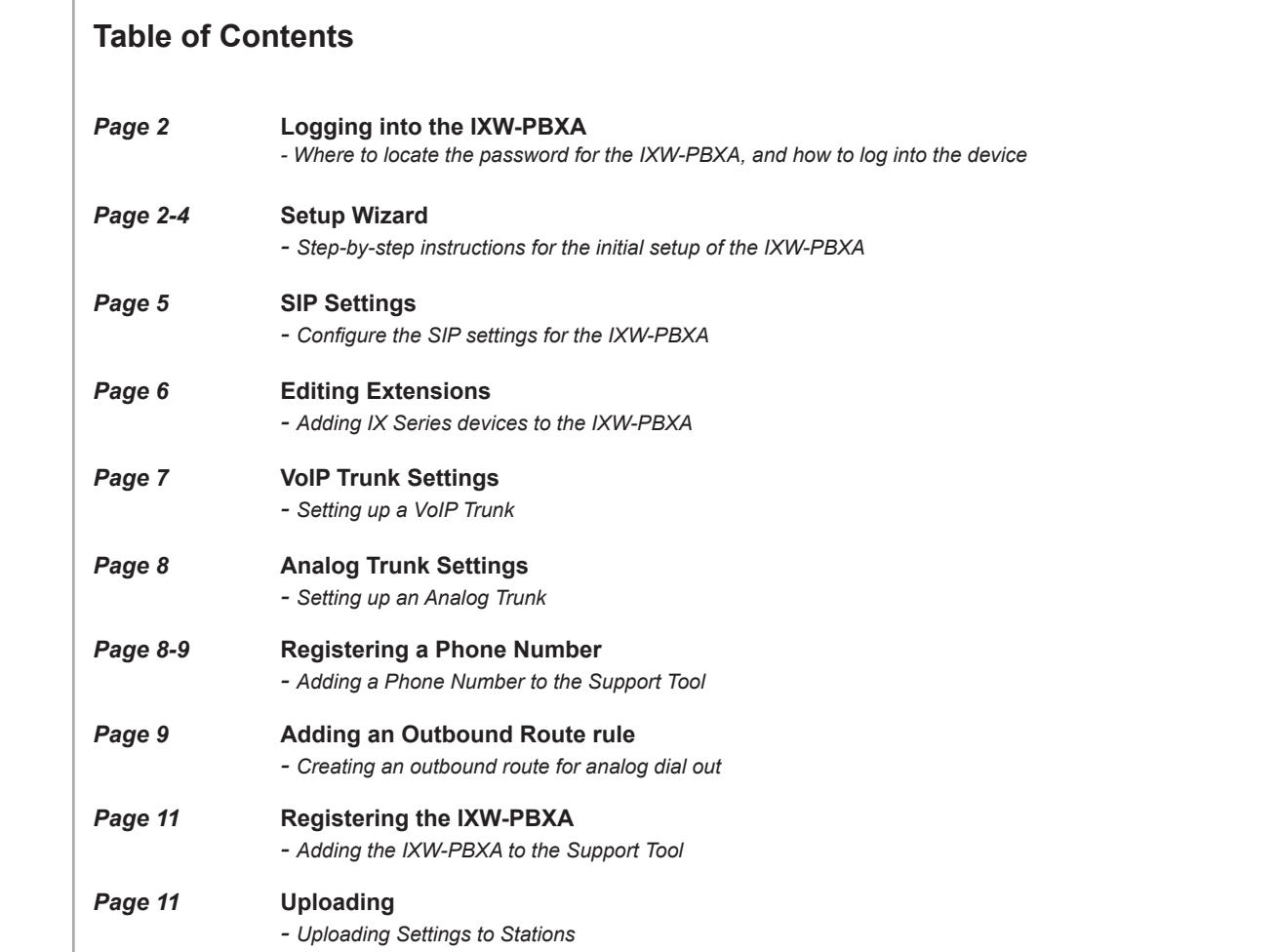

## **Logging into the IXW-PBXA**

Access the IXW-PBXA by entering its IP address and port in a browser. The IP address of the IXW-PBXA will be shown on its LCD screen, and the port used is 8089.

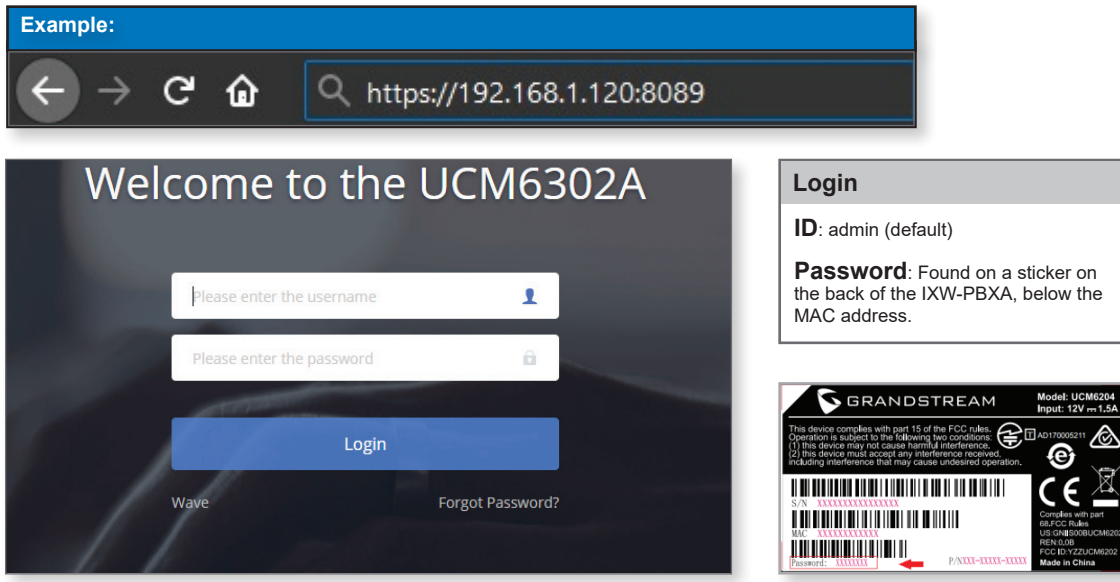

## **Setup Wizard - Change Password**

When first logging into the IXW-PBXA, there will be a prompt to create a new password and enter a valid email address for password recovery. Be sure to record these for future reference.

Next

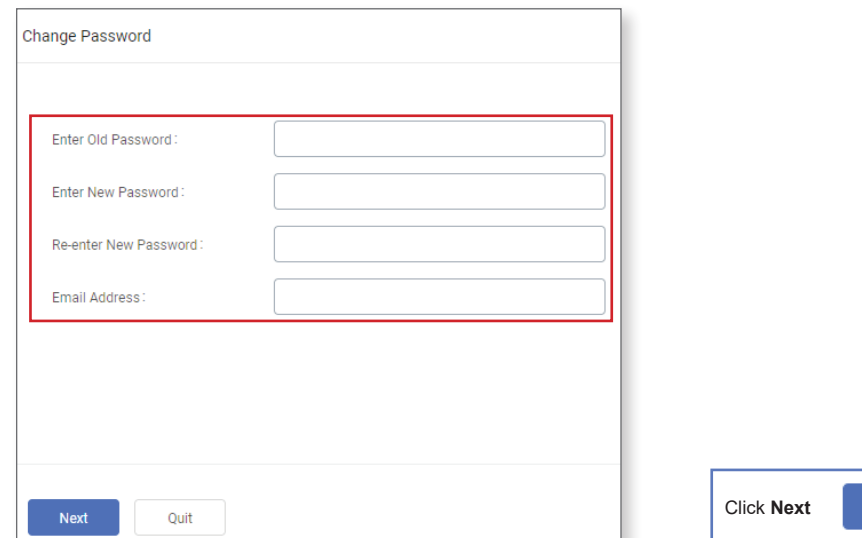

## **Setup Wizard - Network Settings**

The network settings for the IXW-PBXA will need to be changed in order for it to communicate with IX Series products. Change the Method to "Switch". The LAN settings will need to match the local network and be in a range that the IX stations can reach.

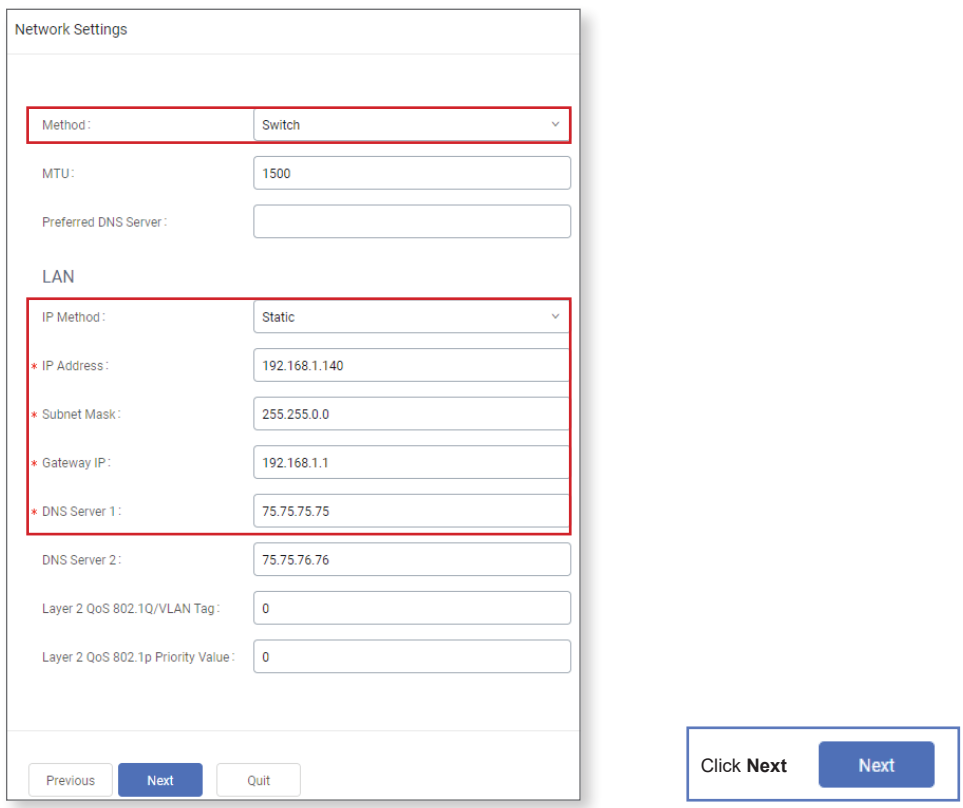

### **Setup Wizard - Time Zone**

Change the Time Zone to match the location of the IX Series stations. The date and time format can be changed based on preference.

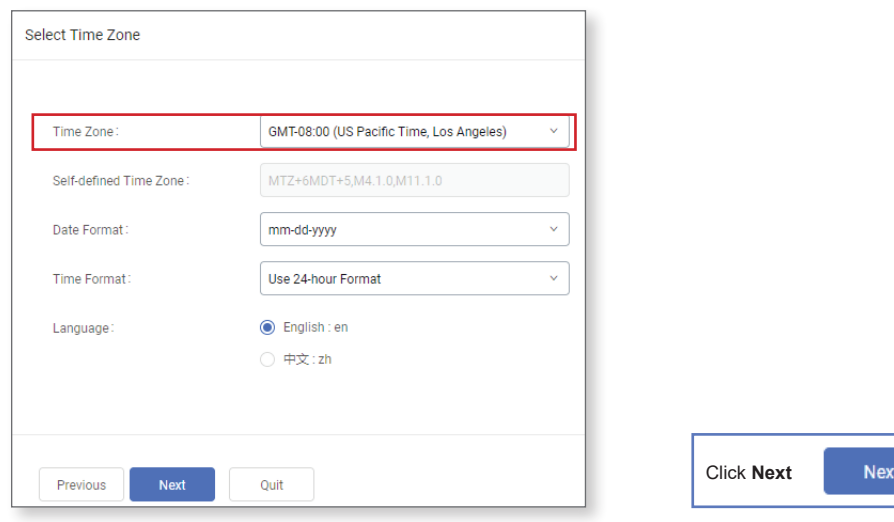

#### **Setup Wizard - Extensions**

IX Series stations are assigned in the IXW-PBXA as extensions. Leave **Disable Extension Range** checked and set the **Start Extension** to the first IX station's Identification Number from IX Support Tool. Set **Create Number** to **1** and create a custom **SIP Password** that will be assigned to all extensions.

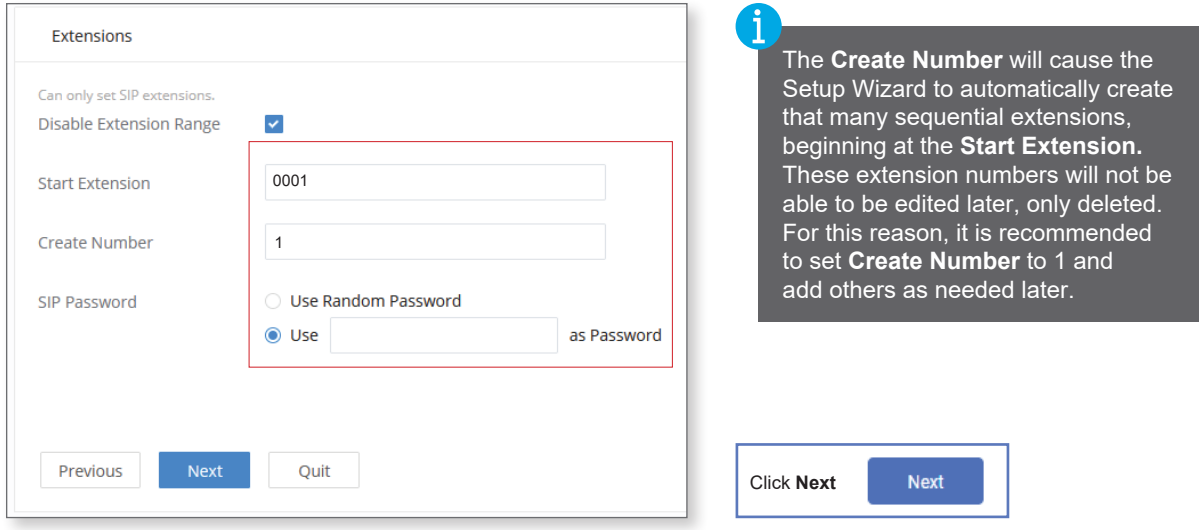

### **Setup Wizard - Trunk / Routes**

The Trunks / Routes will be assigned in later steps in this guide with more in-depth information. Click **Next** .

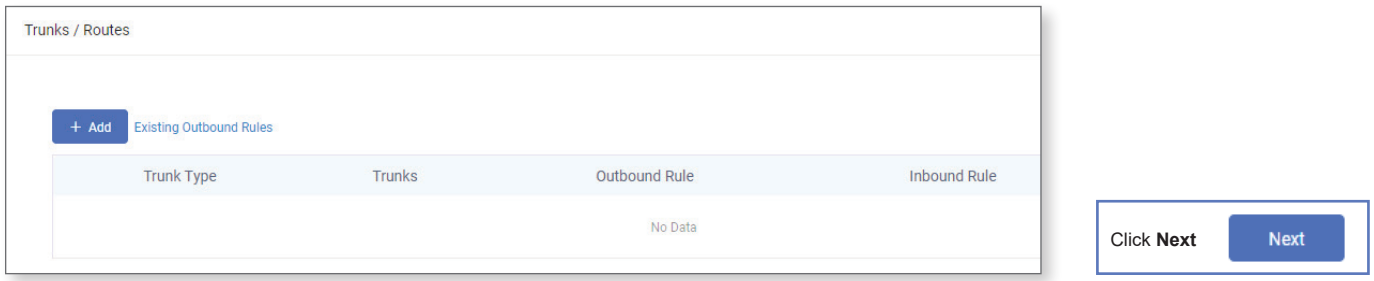

## **Setup Wizard - Summary**

Review the information from each of the previous steps and click **Save** to move on to the next step.

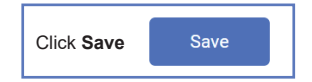

# **SIP Settings**

Expand IXW-PBXA Settings in the menu on the left and select **SIP Settings**. Select the NAT tab and enter the network address in the field labeled Local Network Address. Click **Add** to enter the address, then click **Save** .

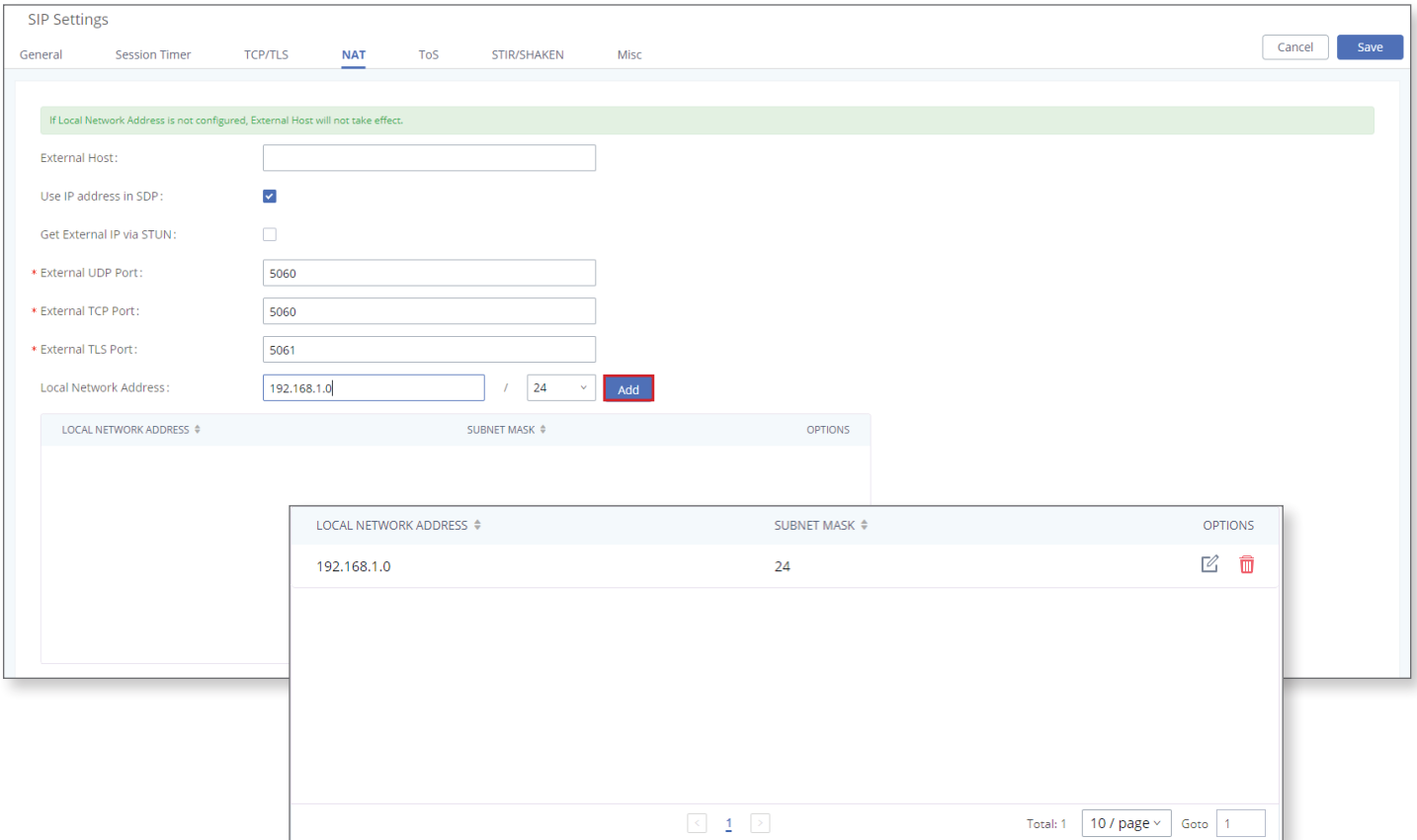

#### **Editing Extensions**

Each IX Series station needs an extension to be registered to the IXW-PBXA. The extension number will be assigned to the station in the IX Support Tool in a later step. To configure this, expand **Extension/Trunk** and select Extensions. Click  $\mathbb E$  to make changes to the existing configured in the Setup Wizard.

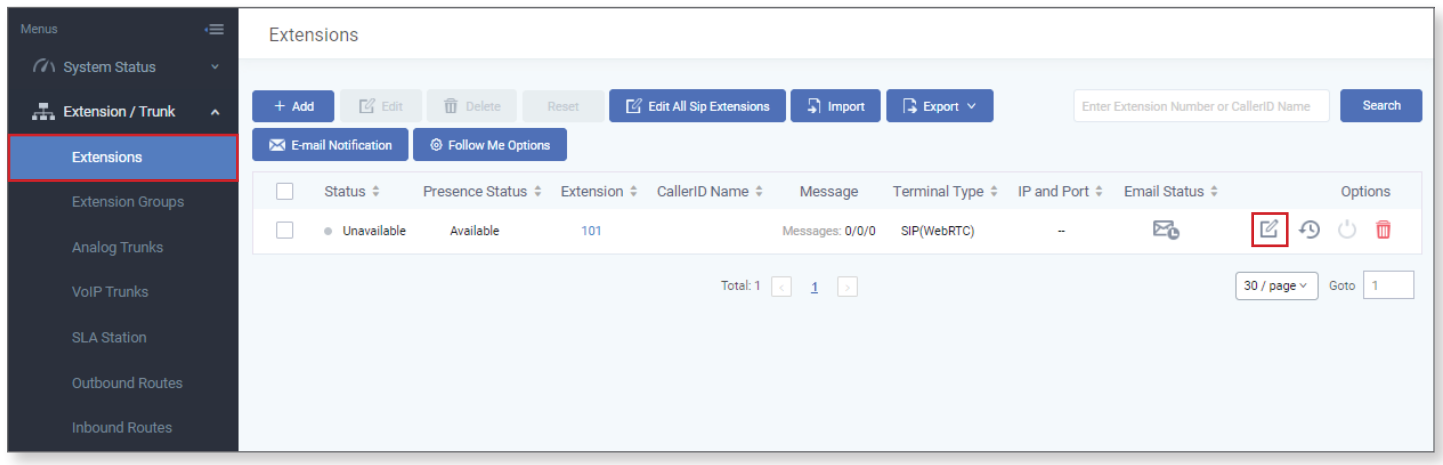

Set the **CallerID Number** to match the Station Name in the IX Support Tool for consistency. The SIP/IAX password was assigned in the previous **Extensions** step. Make note that this password will be needed when registering the IXW-PBXA.

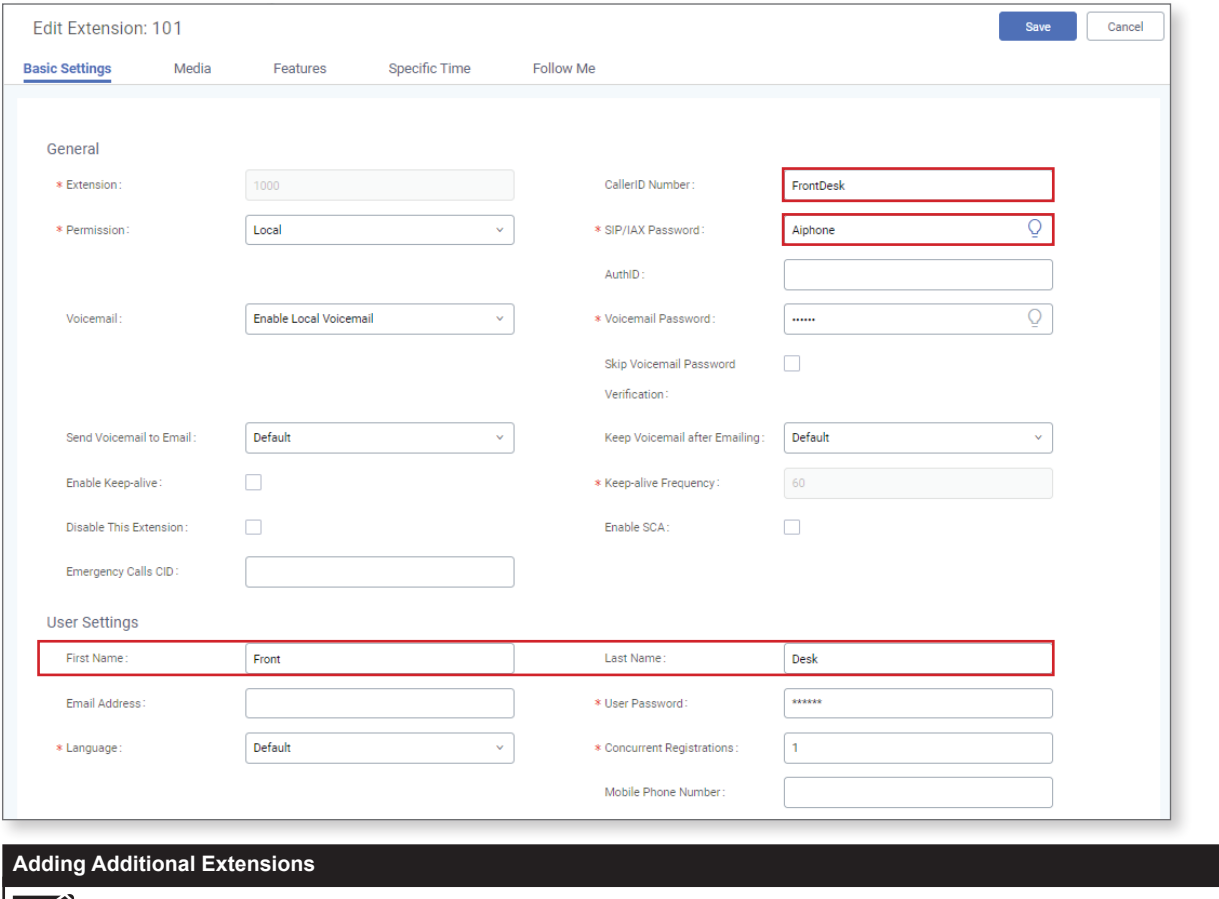

 $Click$  + Addia and copy the configuration above for each additional station to be registered.

### **VoIP Trunk Settings**

The IXW-PBXA can connect to SIP Trunks to place outbound calls. If using an analog phone line instead, skip to the next step. To configure SIP Trunks, expand **Extension/Trunk** and select VoIP Trunks. Click **Add Sip Trunk** .

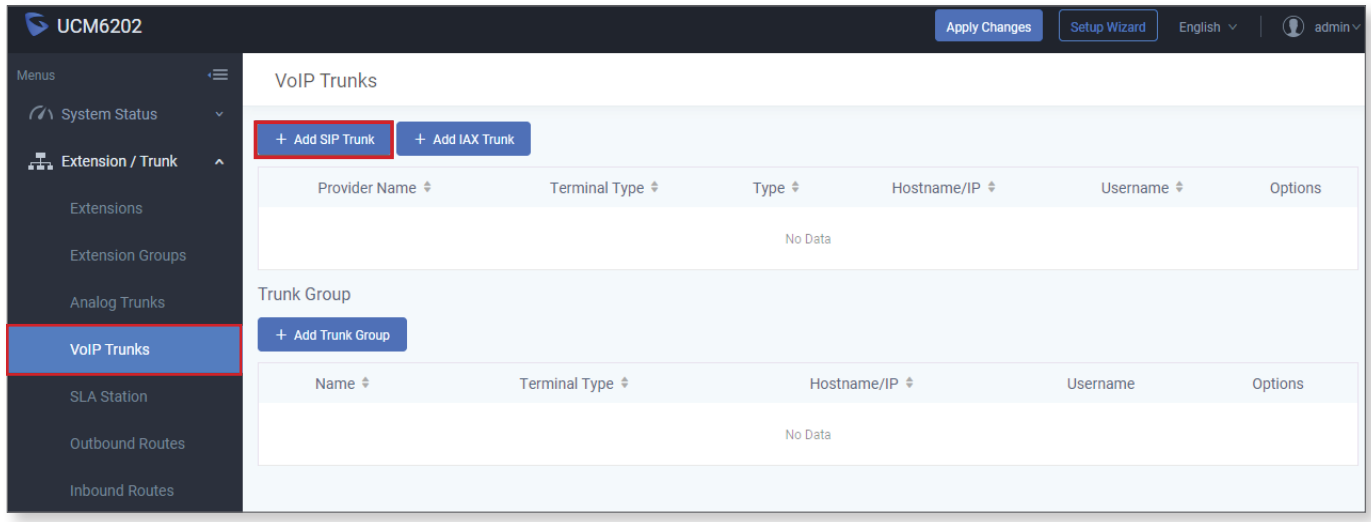

Select the Type drop-down and select **Register SIP Trunk** and enter the **Provider** and **Host Name** of the SIP Trunk service provider. Also enter the **Username** and **Password** of the SIP Trunk. If issues arise, confirm this information with the provider of the SIP Trunk.

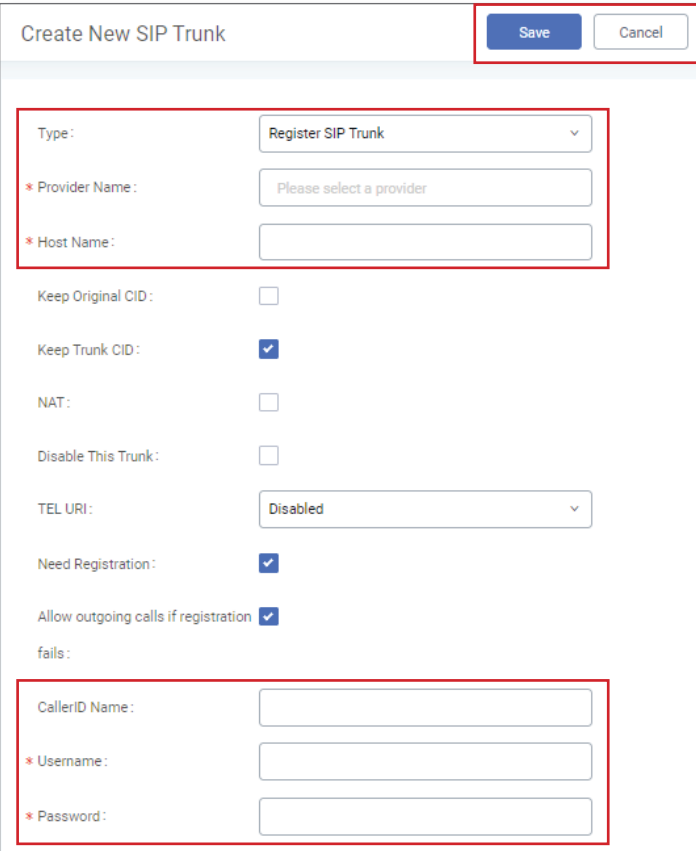

#### **Analog Trunk Settings**

The IXW-PBXA can also utilize Analog Trunks for outbound calls. The POTS line will plug into one of the FXO Ports on the back of the device. To configure this, expand **Extension/Trunk** and select Analog Trunks. At the top of the page, click **Add Analog Trunks** . Once the Create New Analog Trunks page is open, select an FXO Port and create a trunk name.

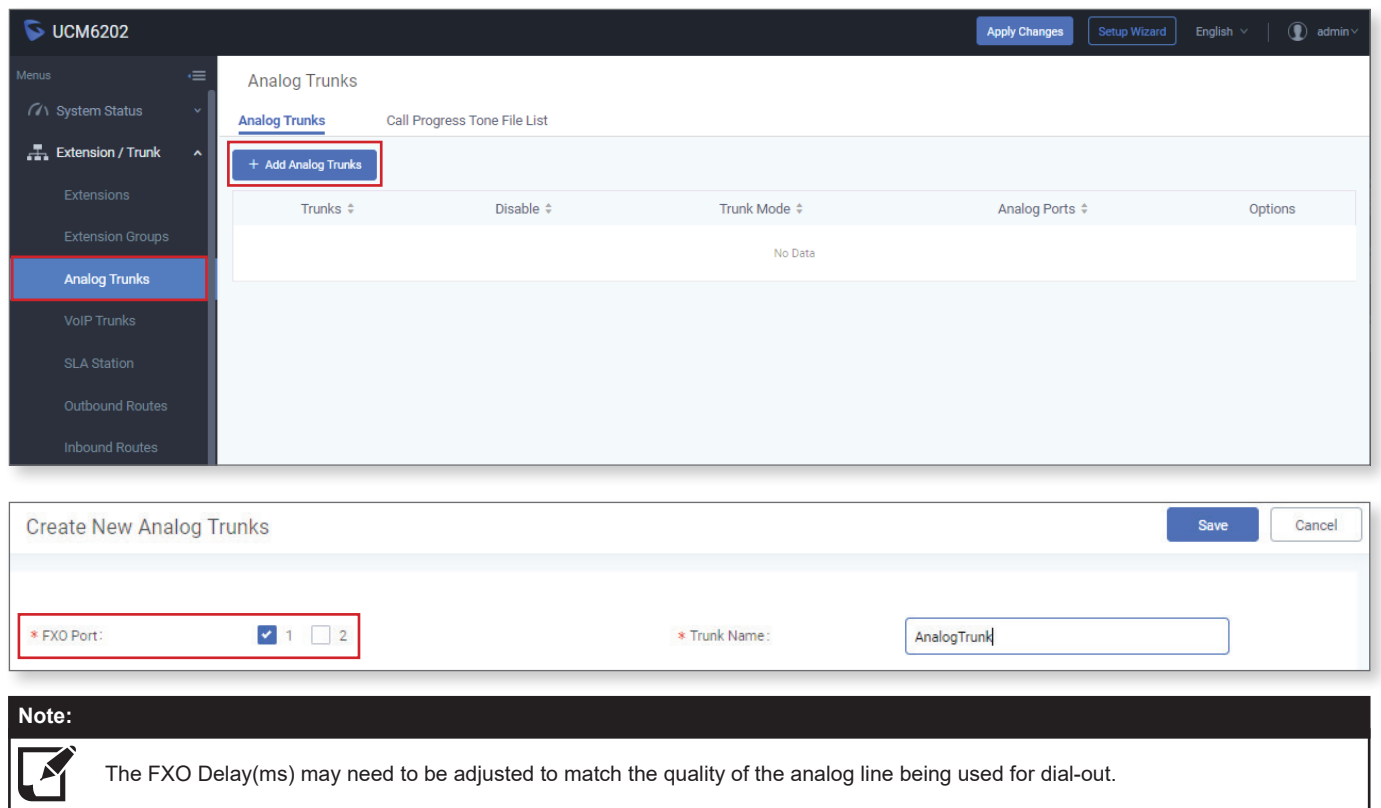

#### **Outbound Routes**

An outbound route rule is required for the the configured IX station to call out to the registered phone number. Select either the VOIP or analog trunk that was configured previously.

Expand **Extension / Trunk** from the menu on the left and select Outbound Routes. Once the Outbound Routes page opens, click **Add**.

The Outbound Rule Name needs to be set, but can be anything that seems appropriate. In most situations, the Pattern can be set to **\_X!**, since that will allow any number of digits to be entered as a call destination when using a VOIP or analog trunk.

More specific rules may be needed if both a VOIP and analog trunk are being used, and multiple rules can be in place simultaneously. VOIP Extensions would fit the pattern **XXX**, with any number of X's depending on the length of the extensions. Full ten digit phone numbers would be rendered as **XXXXXXXXXX** on the analog trunk.

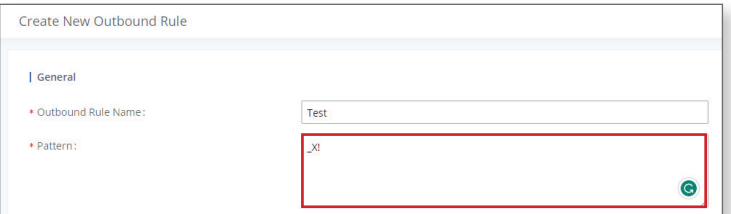

Make sure that the Privilege Level matches the Privilege set during the Create New Extension step on Page 6.

Be sure that the Privilege Level of the Outbound Rule is set properly. It will be set to Disabled by default. **If the Privilege Level of the outbound rule does not match the Privilege Level of the SIP extension, the call will not go through.** Click **Save** .

**(***continued on next page)*

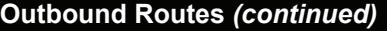

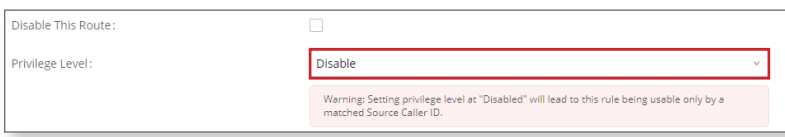

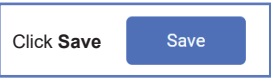

## **Calling Multiple Extensions At Once**

Normally, IX Stations are not able to call multiple extensions at the same time. Ring groups allow them to call a single extension that represents a larger group. To configure a ring group, select Ring Groups under **Call Features**.

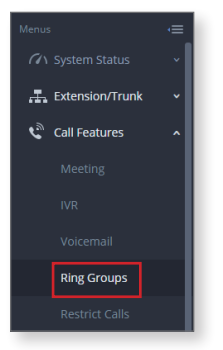

Assign a name and a unique extension to the ring group. The extensions that have already been programmed into the IXW-PBXA will be listed in the left Members menu. Select the desired Members from the list and click **>** to move them to the right menu.

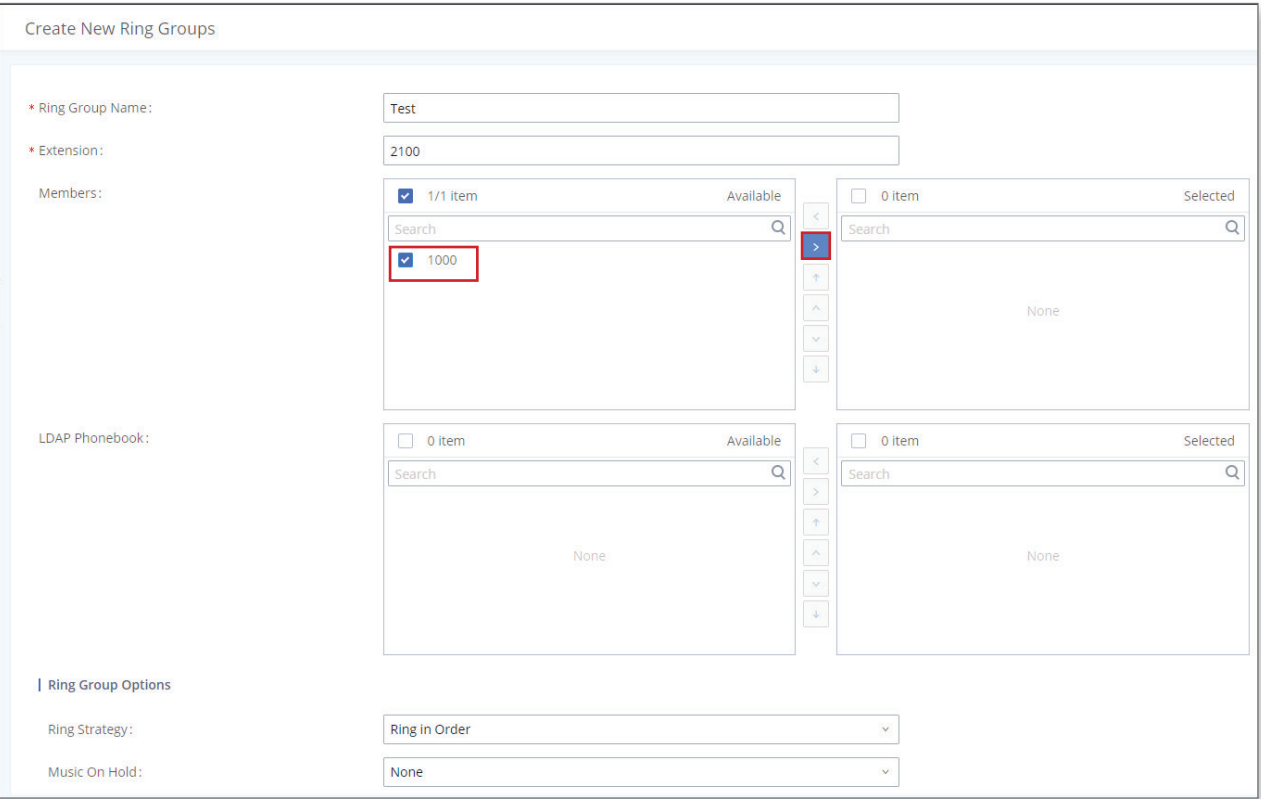

## Click **Save** , and then **Apply Changes** .

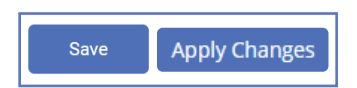

## **Registering the IXW-PBXA**

The IXW-PBXA must be registered to the IX Series stations for the stations to call out. From the menu on the left, expand **Network Settings** and select SIP. Enter the extension number in the ID column, the SIP password in the password column, and the IP address of the IXW-PBXA in the IPv4 Address column.

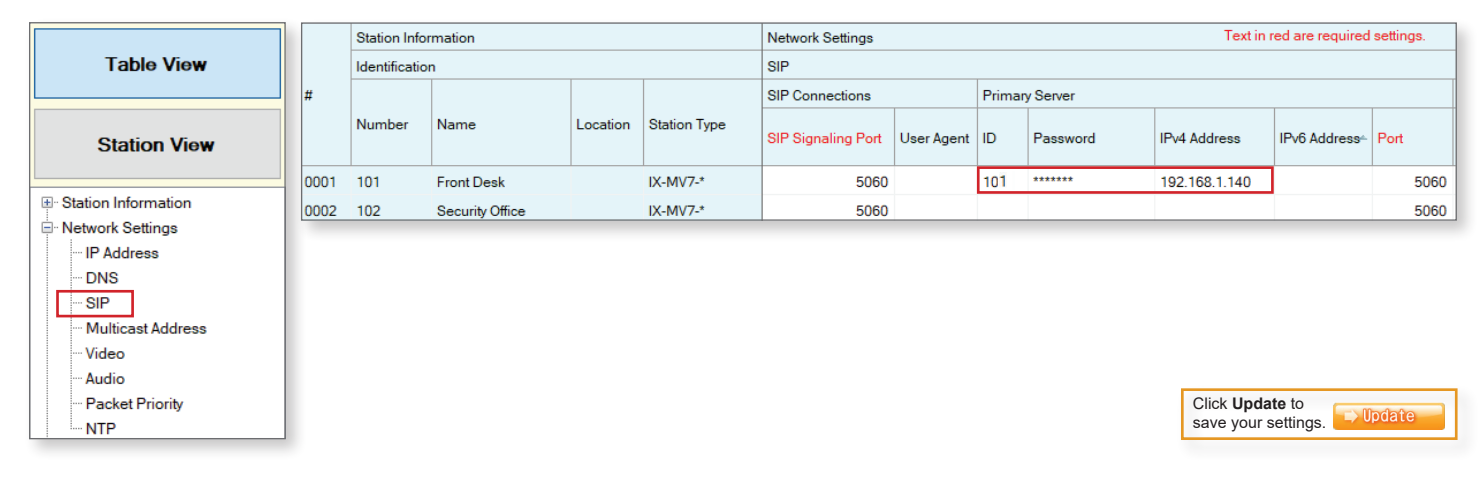

## **Registering a Phone Number**

Once the IXW-PBXA has been configured, the IX Series stations will need to be programmed. To call a phone number from an IX Series station using an analog trunk, the phone number will need to be registered as a VoIP Phone in the Support Tool. Open IX Support Tool and navigate to **Edit** and select VoIP Phone List. If using a SIP Trunk, enter the configured extension(s) under Number. If using an Analog Trunk, enter the desired phone number(s). Click **Update** .

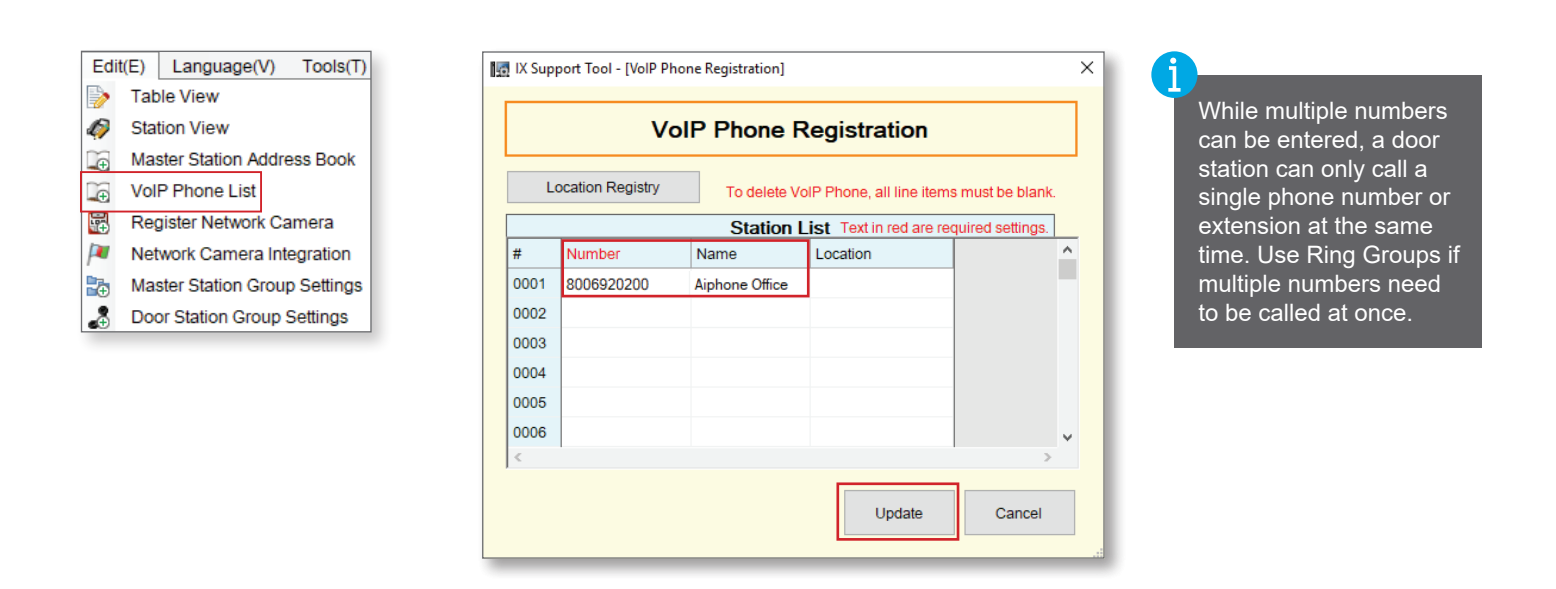

## **Registering a Phone Number** *(continued)*

Once the number has been entered, the door will need to be configured to call it. From the menu on the left, expand **Call Settings** and select Called Stations (Door/Sub Stations). The registered numbers will be labeled as "VoIP Phones." Scroll the window to the right and locate the desired extension, and use the drop down box to select **U** in the row of the designated door station.

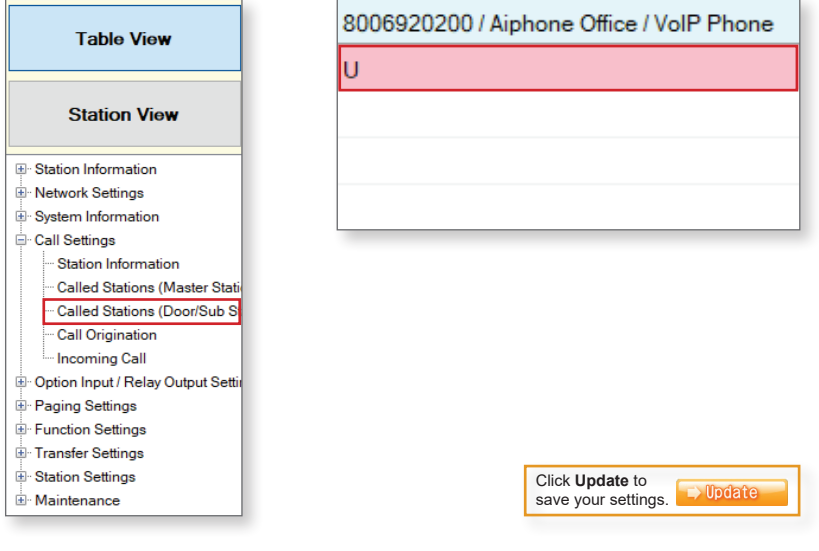

## **Uploading the Settings**

Once these settings are complete, upload them to the IX stations to finish programming the system. Navigate to **File** and select Upload Settings to Station. Select all stations and click **Settings** to upload the configuration.

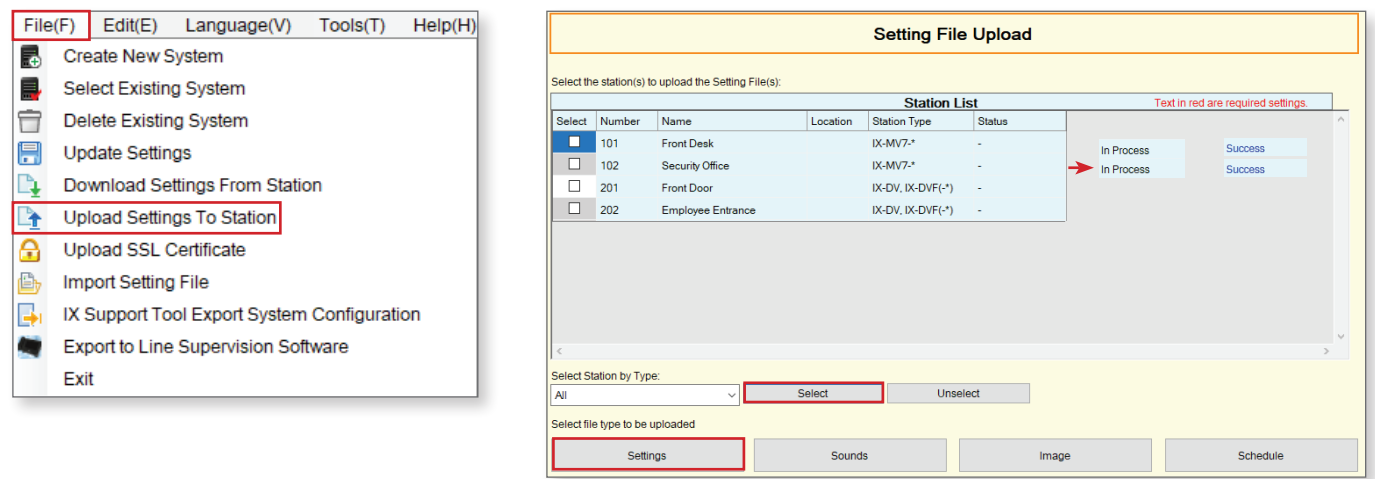

To test the system, press the call button on the door station. The phone extension that was programmed to ring should receive the call. Answer it and ensure there is two-way communication between the phone extension and the door station. If there is not, verify the settings on the IXW-PBXA and in IX Support Tool.